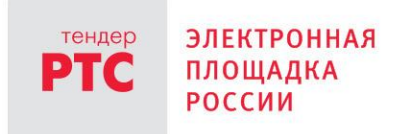

# **ЭЛЕКТРОННЫЙ МАГАЗИН ЗАКУПОК МАЛОГО ОБЪЕМА ИНСТРУКЦИЯ ЗАКАЗЧИКА**

**Работа с извещением о закупке**

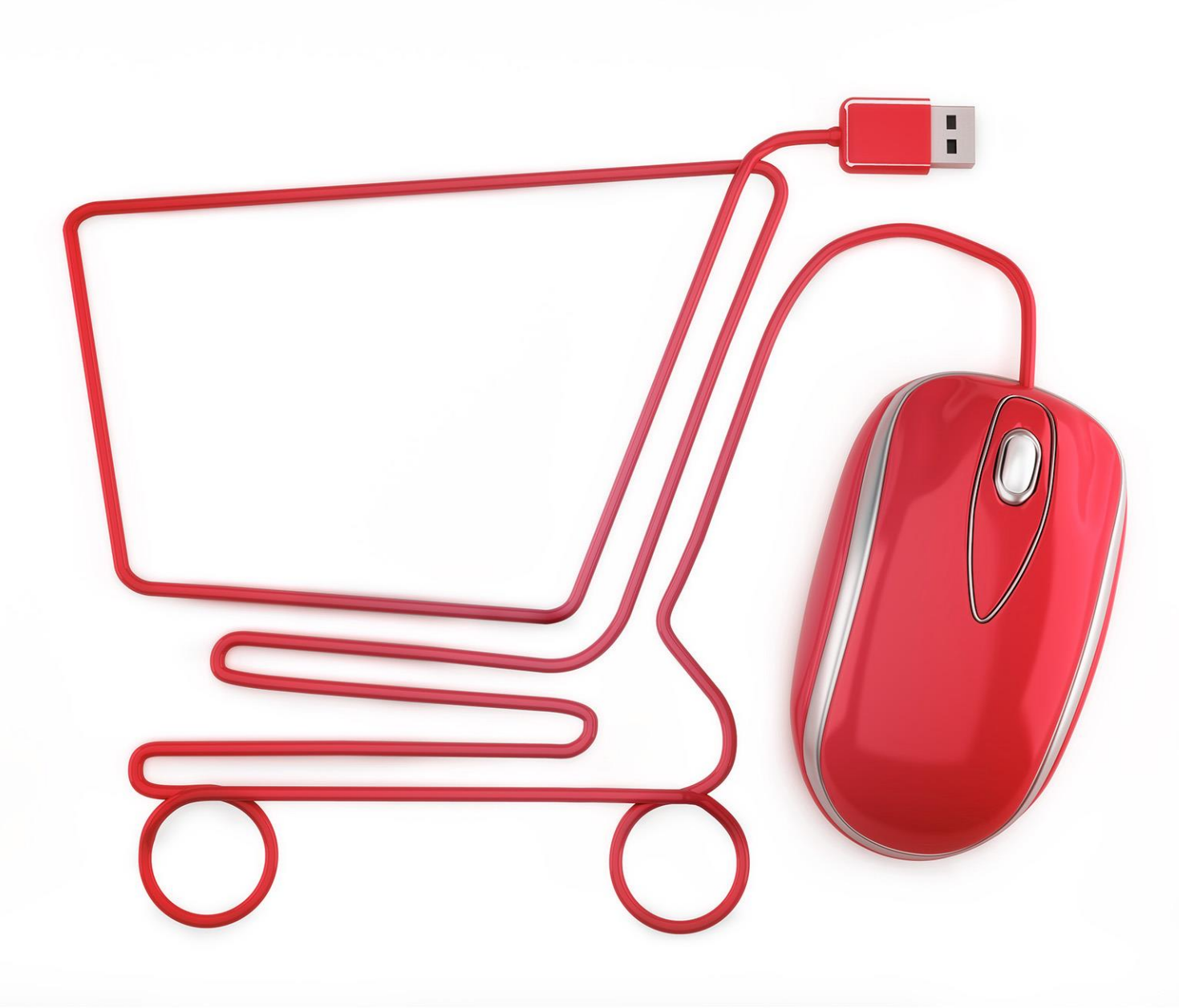

**МОСКВА • 2020**

# Содержание

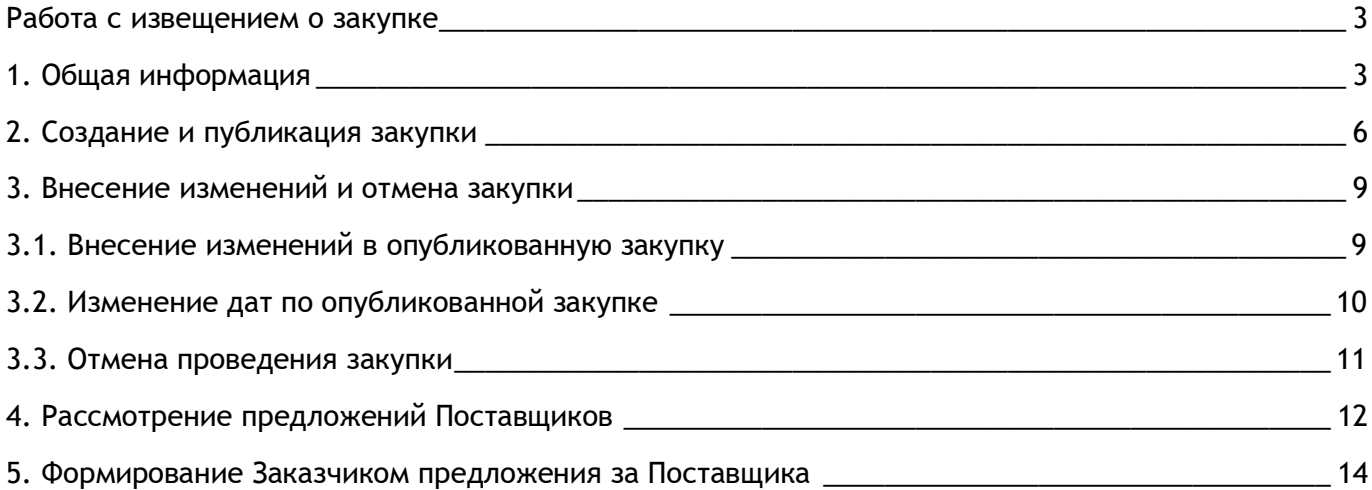

# <span id="page-2-0"></span>Работа с извещением о закупке

### <span id="page-2-1"></span>1. Общая информация

ПЛОЩАДКА РОССИИ

Функционал формирования извещения о закупке, просмотр закупок и порядок рассмотрения предложений Поставщиков для последующего заключения контракта реализован в разделе «Закупки» Личного кабинета Заказчика.

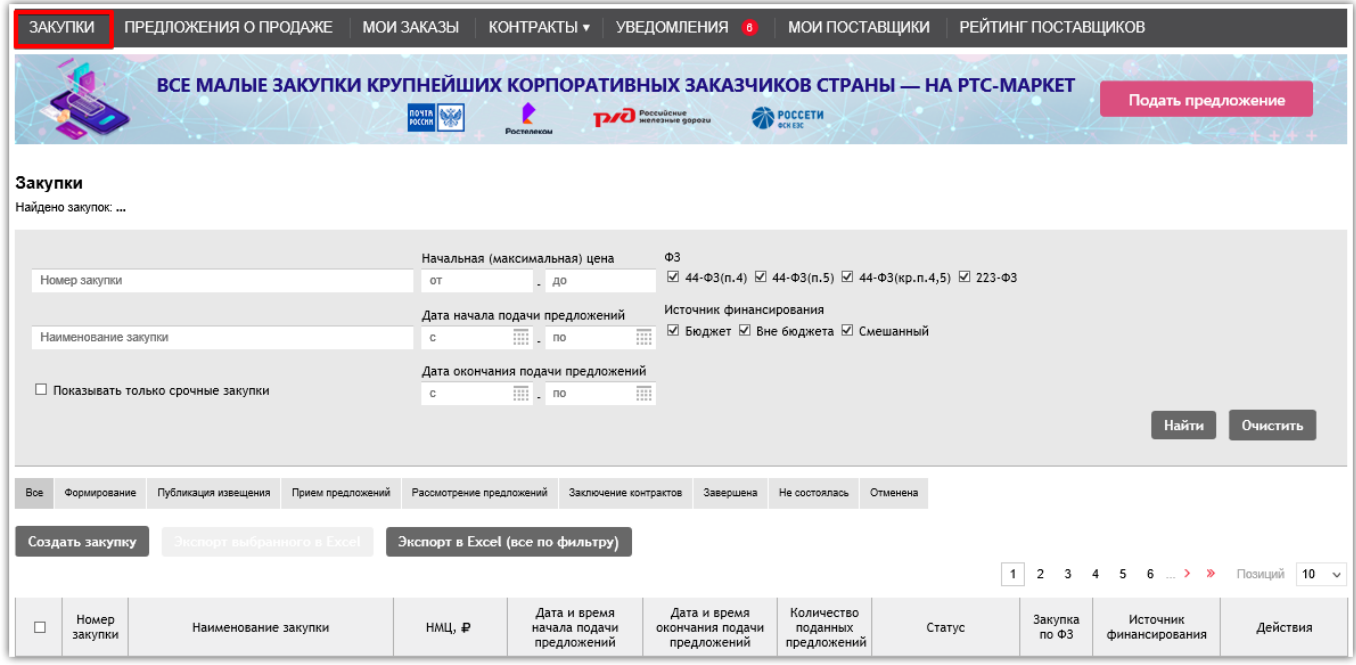

Верхняя часть данного раздела предназначена для осуществления поиска по полям «Номер закупки», «Наименование закупки», «НМЦ», «Дата начала подачи заявок», «Дата окончания подачи заявок». Для поиска закупки необходимо заполнить соответствующее поле и нажать кнопку «Найти».

Кроме того, пользователь может установить флажок:

 просмотра только срочных закупок (срок сбора предложений для которых составляет 1 день);

 просмотра только своих закупок (эта функция доступна только для тех Заказчиков, у которых есть подведомственные организации, также работающие в электронном магазине).

Строка со срочными закупками в системе подсвечивается желтым цветом, в наименовании закупки установлен соответствующий признак « $\mathbb{A}$ ».

Все закупки могут быть отфильтрованы по статусам, для этого необходимо перейти по кнопке с соответствующим наименованием в шкале статусов.

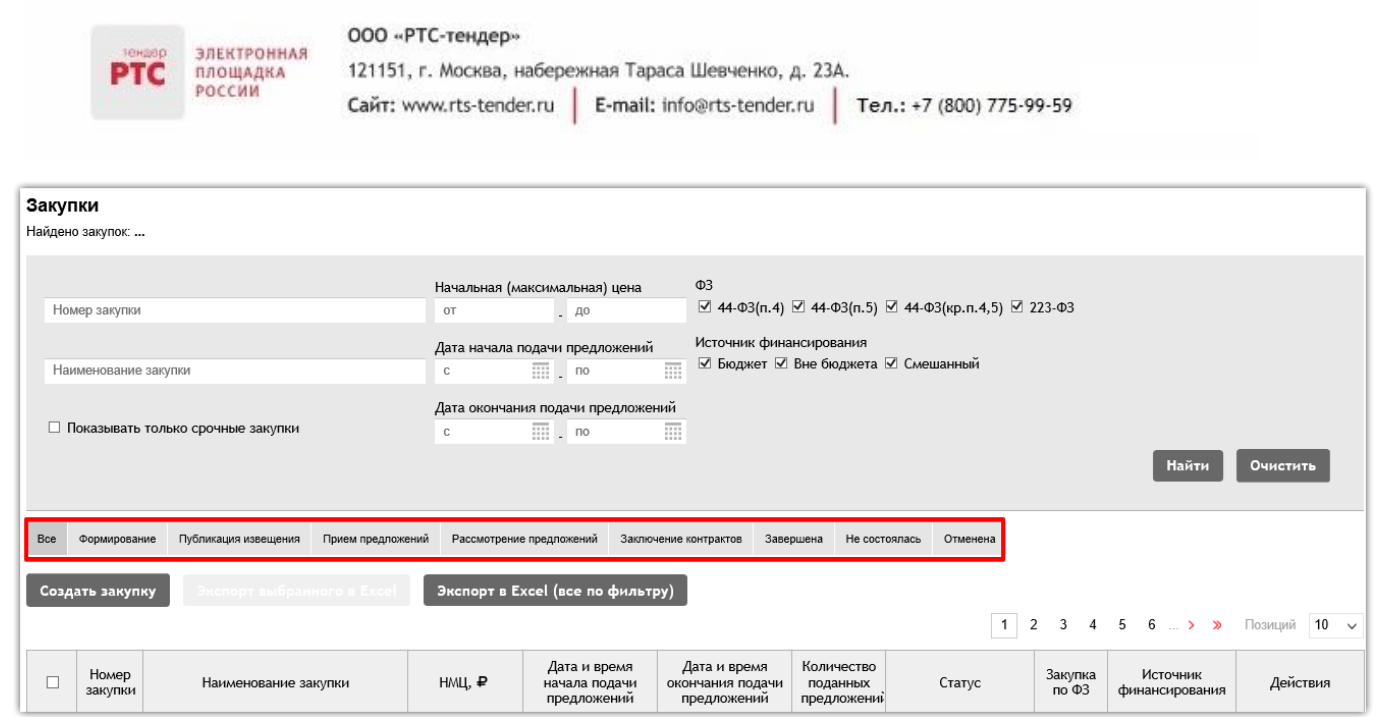

#### **Статусы закупки:**

 **«Формирование»** - в данном статусе закупка не видна в открытой части. В этом статусе её можно редактировать (с помощью кнопки  $\langle \cdot \rangle$  и удалять (с помощью кнопки  $\langle \cdot \rangle$ ).

 **«Публикация извещения»** - промежуточный статус закупки, в котором находится закупка, пока сервер обрабатывает ее.

 **«Прием предложений»** - закупка находится в данном статусе с момента публикации в открытом доступе и до момента завершения срока подачи предложений Поставщиков. На данном этапе Поставщики подают свои предложения, а Заказчик может их просматривать. Заказчик также может внести изменение в закупку (с помощью кнопки  $\lbrack\bullet\rbrack$ ), отменить её до момента завершения срока подачи заявок, а также изменить даты несрочной закупки (с помощью кнопки  $\circ$ 

 **«Рассмотрение предложений»** - в данный статус закупка переводится после завершения срока подачи предложений в случае, если на закупку подано хотя бы одно предложение. Информация о количестве поданных предложений отображается в общей таблице с закупками. При переходе по наименованию закупки, откроется форма с информацией о закупке.

 **«Заключение контрактов»** - после завершения сбора предложений Заказчик выбирает наилучшие условия и может либо направить контракт на согласование и подписание Поставщику, либо внести информацию о контракте, заключённом на бумажном носителе. В случае если контракт направлен Поставщику, закупка будет находиться в статусе «Заключение контрактов».

 **«Завершена»** - в данный статус закупка переходит в случае, если Заказчик вносит информацию о контракте, заключённом на бумажном носителе, либо при подтверждении Заказчиком контракта, подписанного Поставщиком.

 **«Не состоялась»** - в данный статус закупка переходит, в случае если по закупке за время размещения в открытом доступе не было подано ни одного предложения, или при рассмотрении заявок все заявки признаны несоответствующими.

 **«Отменена»** - до заключения контракта Заказчик может отменить закупку. В этом случае закупка переходит в статус «Отменена», а всем Поставщикам, подавшим предложения на данную закупку, направляются уведомления.

Кроме того, пользователь может экспортировать информацию о конкретных закупках в Excel.

Для этого ему необходимо:

- 1. Проставить чек-боксы напротив необходимых закупок;
- 2. Нажать кнопку «Экспорт выбранного в Excel».

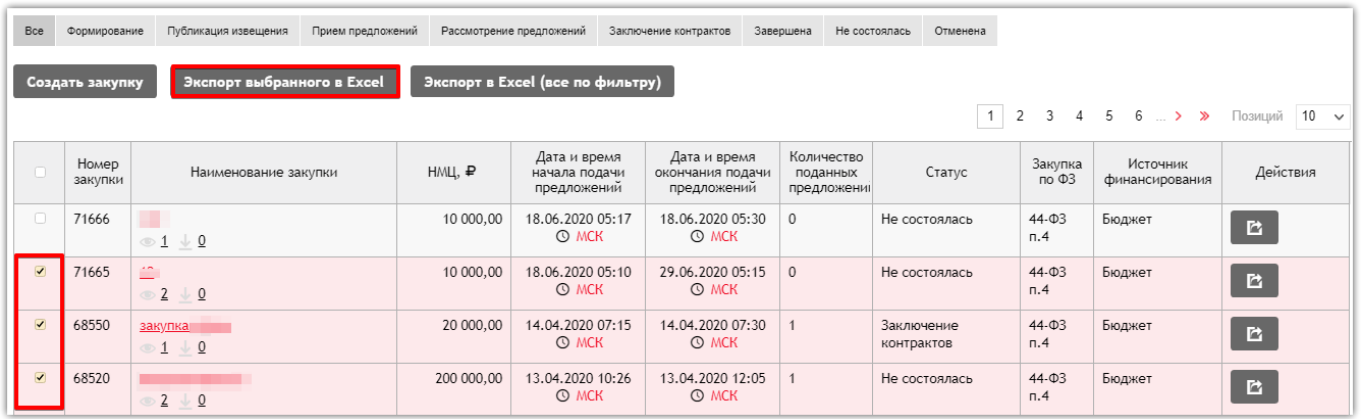

В результате чего будет сформирована таблица Excel.

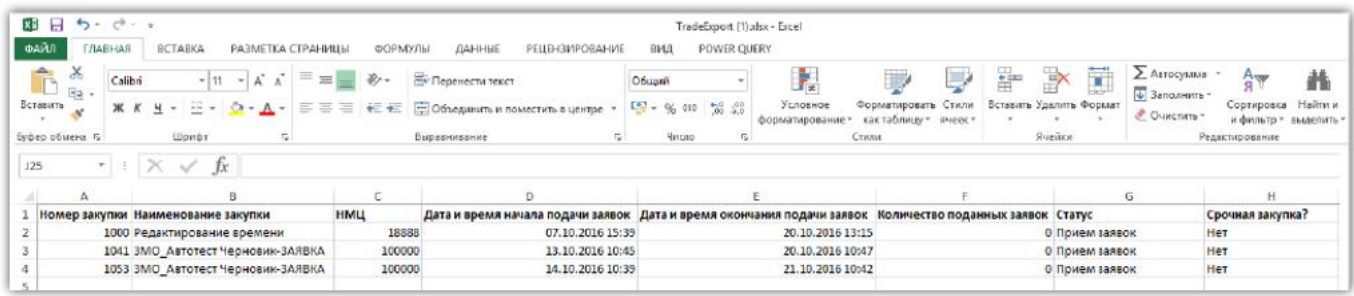

Заказчик может экспортировать закупки по установленным параметрам в Excel.

Для этого ему необходимо:

1. В разделе «Закупки» установить фильтры, по параметрам которых необходима выгрузка закупок;

2. Нажать кнопку «Экспорт в Excel (все по фильтру)».

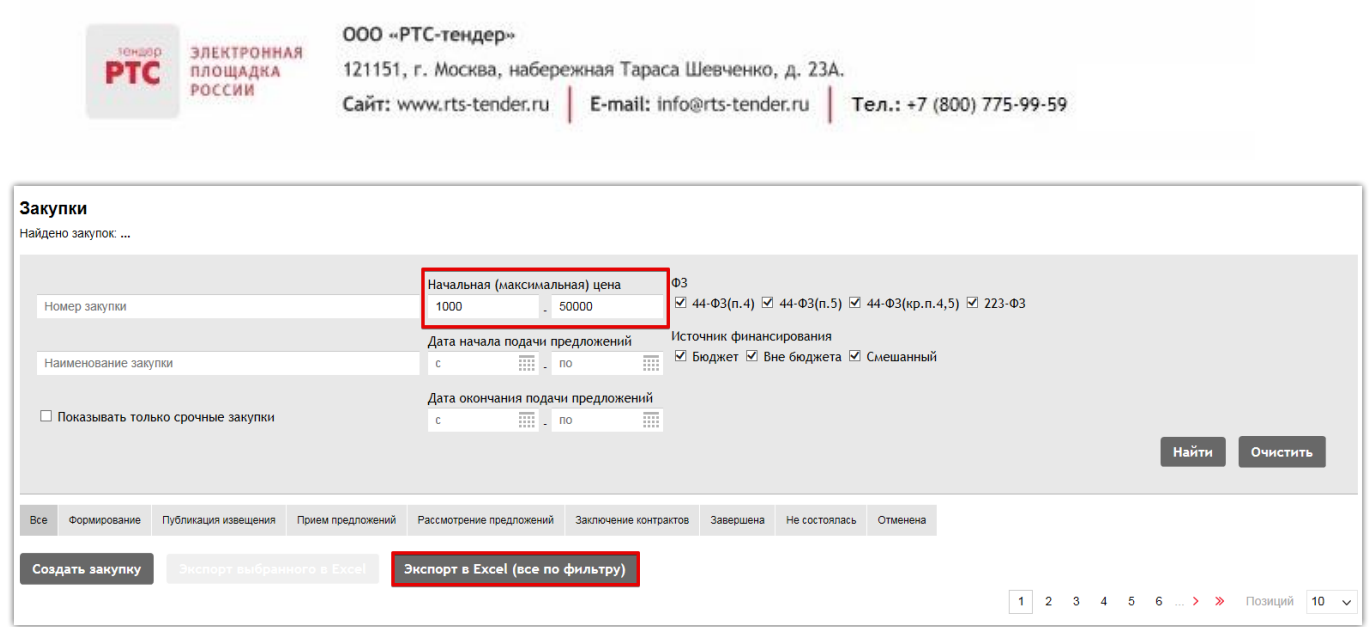

В результате чего будет сформирована таблица Excel.

## <span id="page-5-0"></span>2. Создание и публикация закупки

**Для формирования закупки:**

- 1. В Личном кабинете перейдите в раздел «Закупки»;
- 2. Нажмите кнопку «Создать закупку»;

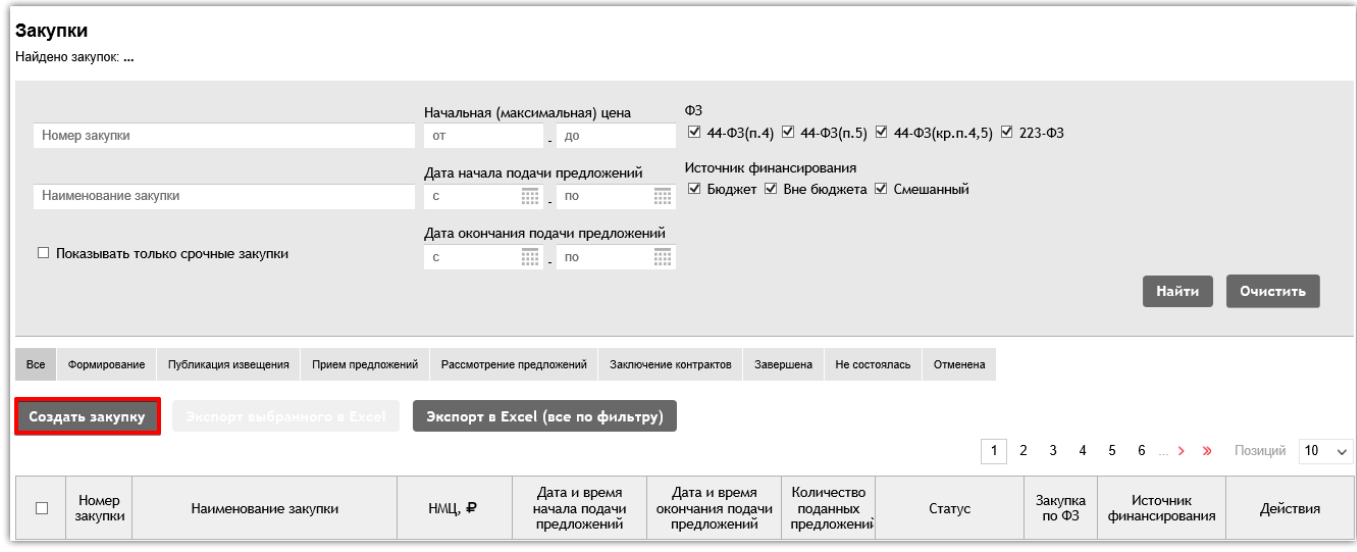

3. Откроется карточка создания извещения о закупке, которую необходимо заполнить:

 Срочная закупка. Если установлена отметка о том, что закупка является срочной, то закупка приобретает признак «срочности». В фильтре на странице поиска закупок срочные закупки отмечены желтыми треугольниками, строка извещения выделена желтым цветом.

 Закупка по ФЗ. Требуется указать, в соответствии, с какой нормой закона будет проведена закупка:

44-ФЗ (п.4) – максимальная сумма по закупке 600 000 руб.;

44-ФЗ (п.5) – максимальная сумма по закупке 600 000 руб.;

223-ФЗ – максимальная сумма по закупке 500 000 руб.

ПЛОШАЛКА POCCHI

 Источник финансирования. Требуется указать источник финансирования: Бюджет/Вне бюджет/Смешанный бюджет. Поле обязательно для заполнения.

 Идентификационный код закупки. При необходимости укажите идентификационный код закупки. Поле необязательно для заполнения.

 Указать цену для каждого объекта закупки. Если параметр включен, в информации об объектах закупки появляется дополнительное поле «Стоимость единицы продукции». При этом расчет начальной (максимальной) цены осуществляется автоматически исходя из указанной информации о количестве и стоимости единицы продукции.

Укажите наименование закупки.

 Заполните поле «Начальная (максимальная) цена». Если Заказчику требуется не устанавливать размер НМЦ, то необходимо выключить чек-бокс «Начальная цена определена».

Добавьте объекты закупки:

1) Нажмите кнопку «Добавить позицию» подраздела «Объекты закупки»;

2) Заполните обязательные поля и нажмите кнопку «Добавить»;

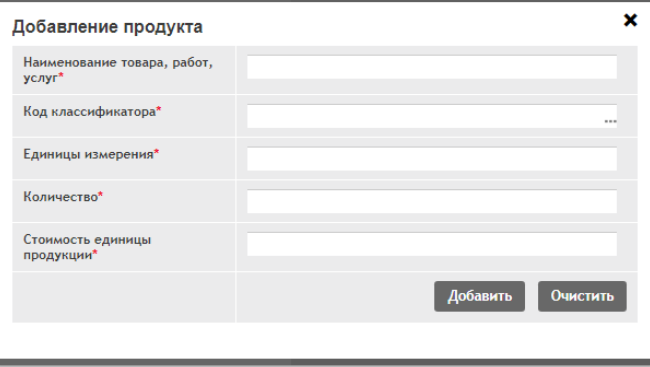

**Примечание!** Поле «Стоимость единицы продукции» появляется только в том случае, если Вы установили отметку «Указать цену для каждого объекта закупки» в форме закупки.

После того как позиция добавлена. Объект закупки может быть отредактирован или удален. При нажатии кнопки объект закупки доступен для редактирования. После внесения изменений требуется нажать кнопку «Сохранить». При нажатии кнопки **«В объект закупки будет** удален.

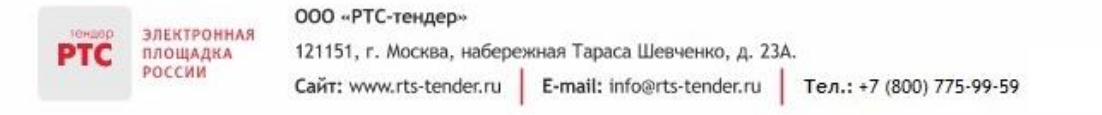

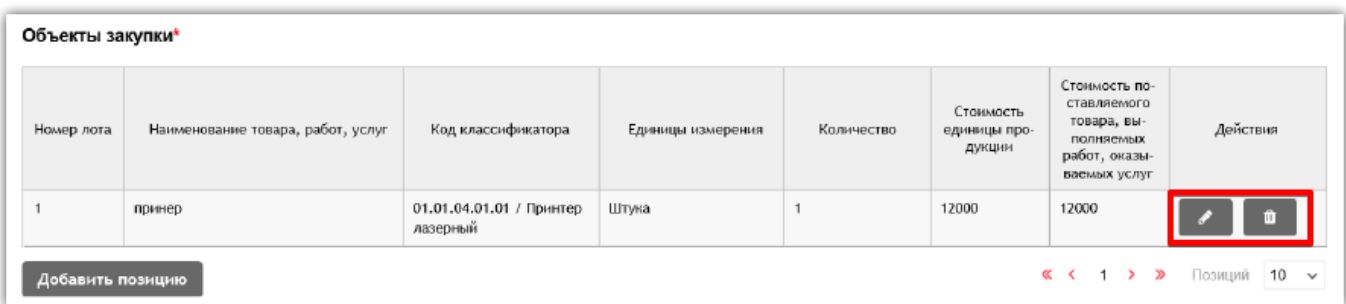

 Заполните поля с информацией о сроках, условии и месте поставки товара, выполнения работ, оказания услуг формы создания извещения.

Прикрепите документы.

 При необходимости включите чек-бокс «Автоматическое приглашение поставщиков». В случае, если при создании закупки данный чек-бокс включен, то после ее публикации будет осуществлена автоматическая рассылка поставщикам региона предложения принять участие в закупке.

4. После заполнения всех сведений нажмите кнопку «Опубликовать».

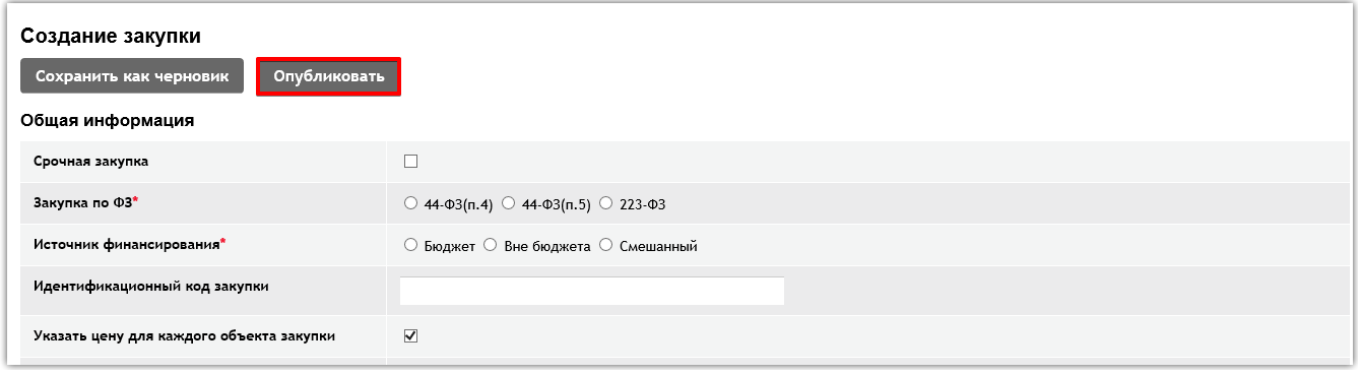

Закупка будет размещена в открытом доступе со статусом «Прием предложений».

В Электронном магазине Закупок малого объема реализовано создание закупки путем копирования ранее созданной.

Создание закупки путем копирования существующей возможно 2 способами:

**1 способ:** в разделе «Закупки» откройте нужную закупку и вверху страницы нажмите кнопку «Копировать закупку».

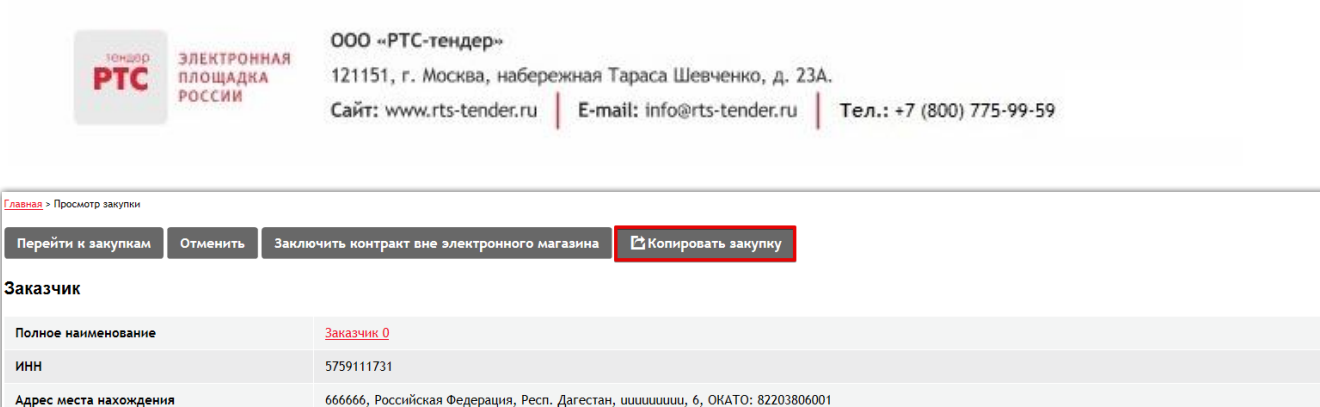

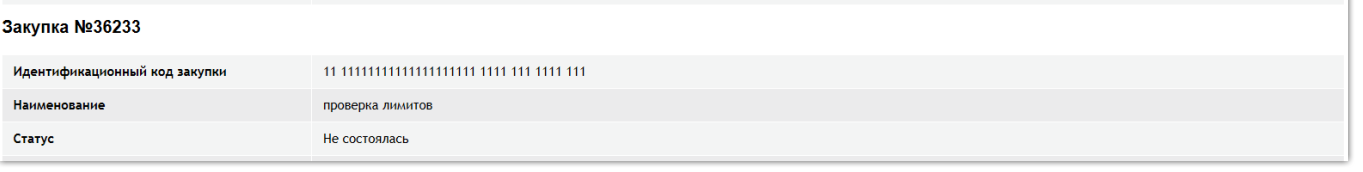

При нажатии на кнопку откроется черновик закупки, заполненный сведениями из закупки, которую копируете. Все поля активны для редактирования. Внесите нужные изменения и опубликуйте созданную закупку.

**2 способ:** в разделе «Закупки» в табличной форме найдите нужную закупку и в столбце

«Действия» нажмите кнопку « ».

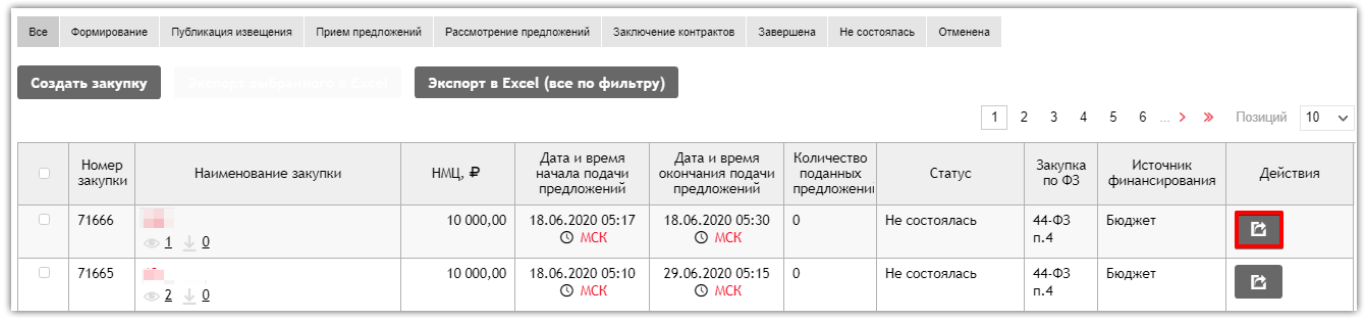

При нажатии на кнопку откроется черновик закупки, заполненный сведениями из закупки, которую копируете. Все поля активны для редактирования. Внесите нужные изменения и опубликуйте созданную закупку.

### <span id="page-8-0"></span>3. Внесение изменений и отмена закупки

### <span id="page-8-1"></span>3.1. Внесение изменений в опубликованную закупку

В соответствии с Регламентом работы Электронного магазина Закупок малого объема внести изменения в опубликованную закупку можно до окончания срока подачи предложений.

#### **Для внесения изменений в опубликованную закупку:**

- 1. В Личном кабинете перейдите в раздел «Закупки» и откройте нужную закупку;
- 2. Нажмите кнопку «Изменить закупку»;

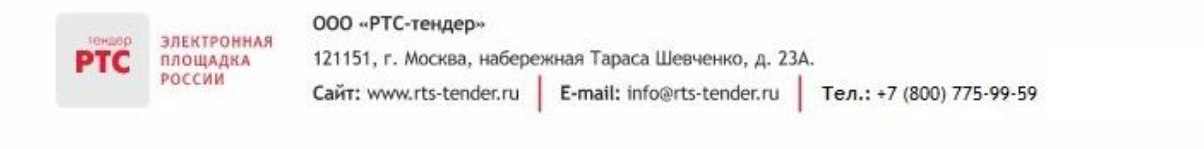

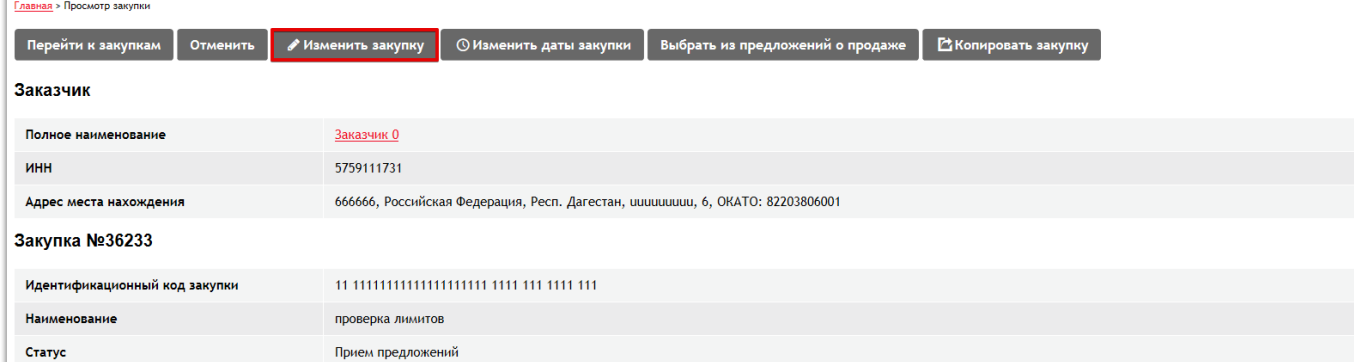

- 3. Откроется закупка в режиме редактирования. Отредактируйте нужные поля;
- 4. После внесения изменений нажмите кнопку «Сохранить изменения».

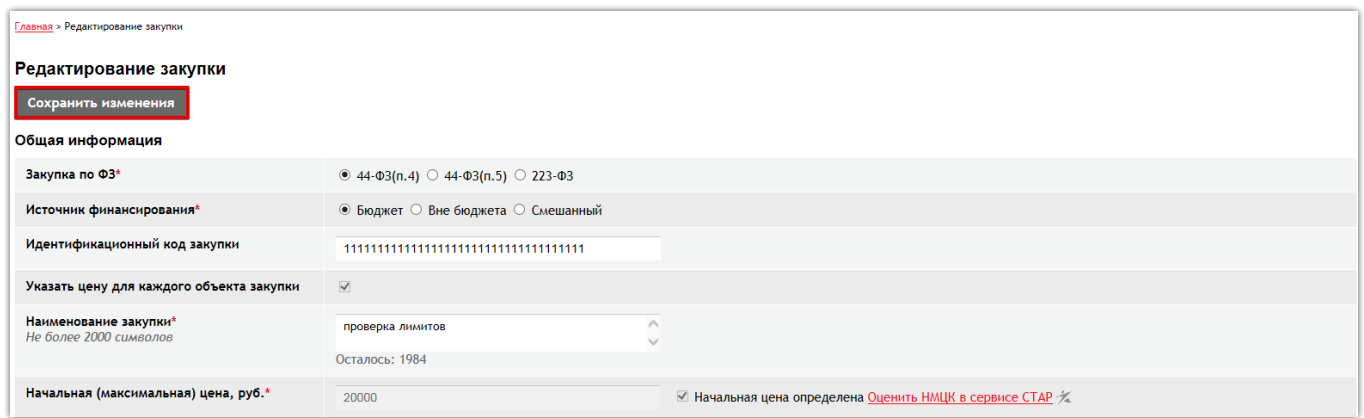

В случае если на закупку были поданы предложения, в раздел «Уведомления» Личных кабинетов Поставщиков направляются соответствующие сообщения о внесении изменений в информацию о закупке.

### <span id="page-9-0"></span>3.2. Изменение дат по опубликованной закупке

В соответствии с Регламентом работы Электронного магазина Закупок малого объема в опубликованном извещении до окончания подачи предложений Вы можете изменить сроки, указанные в закупке.

#### **Для изменения дат в опубликованную закупку:**

- 1. В Личном кабинете перейдите в раздел «Закупки» и откройте нужную закупку;
- 2. Нажмите кнопку «Изменить даты закупки»;

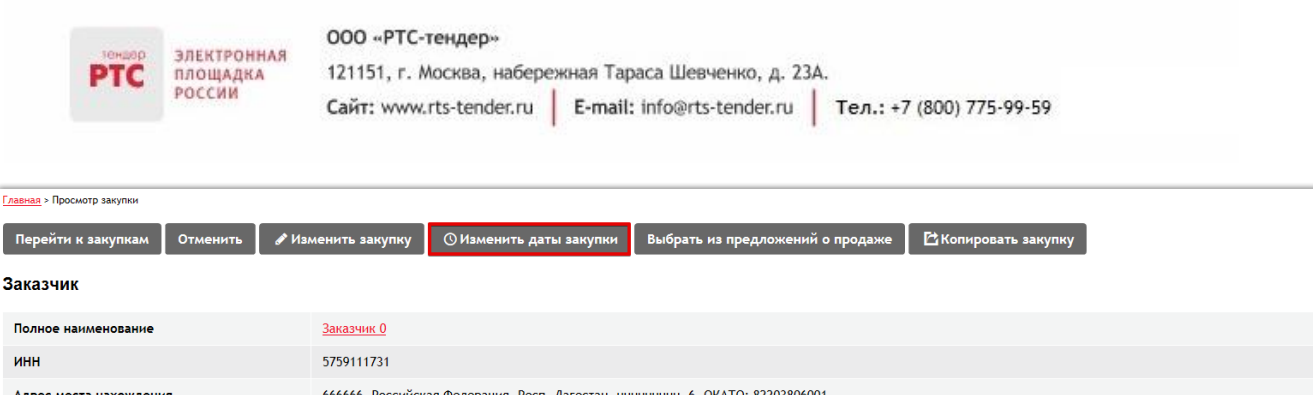

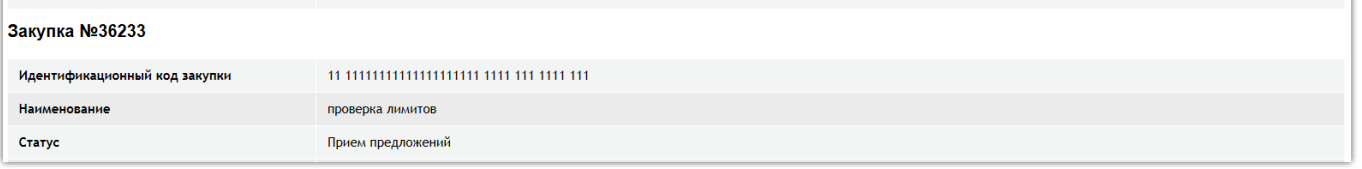

3. Откроется страница редактирования дат. Вы можете поменять «Дату окончания подачи предложений» и «Плановую дату заключения контракта».

4. После того как изменения внесены, нажмите кнопку «Сохранить изменения».

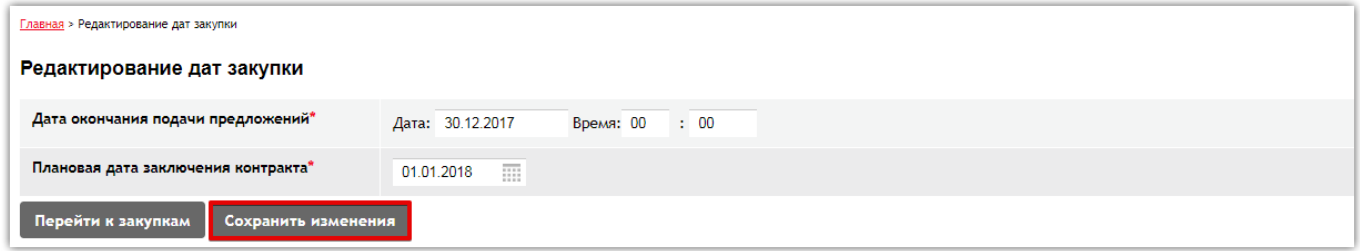

В закупке отобразятся новые сроки.

### <span id="page-10-0"></span>3.3. Отмена проведения закупки

Вы можете отменить опубликованную закупку на любом этапе ее проведения до заключения контракта.

#### **Для отмены проведения закупки:**

- 1. В Личном кабинете перейдите в раздел «Закупки» и откройте нужную закупку;
- 2. Нажмите кнопку «Отменить»;

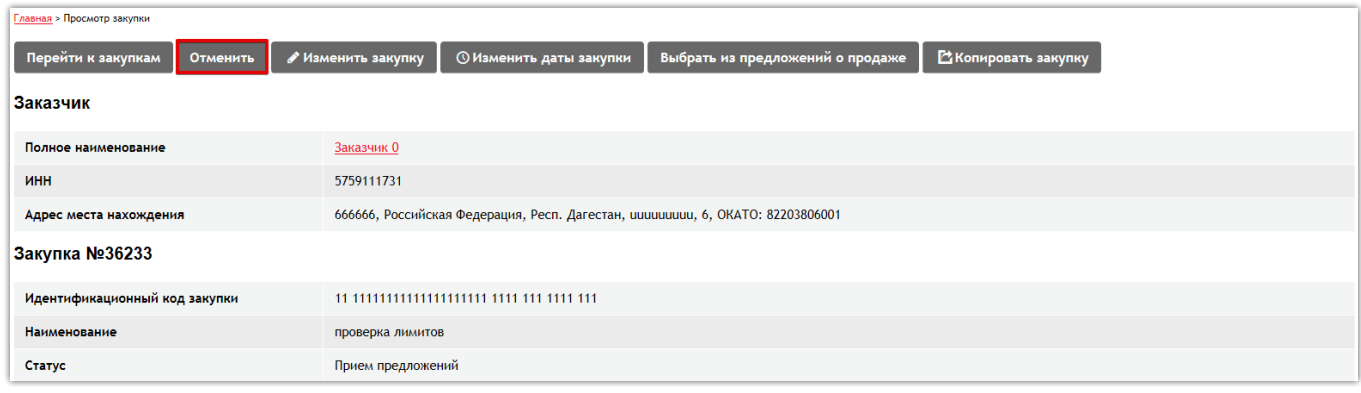

3. Откроется форма для ввода причины отмены. Введите причину отмены закупки и нажмите «Сохранить».

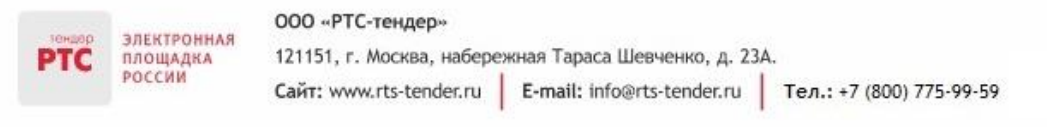

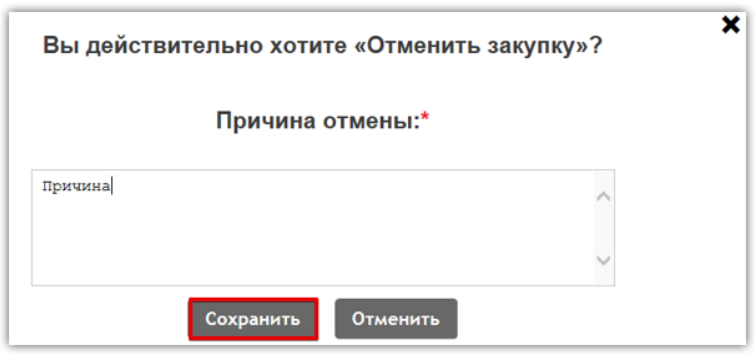

Статус закупки изменится на «Отменена».

В случае если на закупку были поданы предложения, то в раздел «Уведомления» Личных кабинетов Поставщиков направляются соответствующие сообщения об отмене закупки.

### <span id="page-11-0"></span>4. Рассмотрение предложений Поставщиков

После опубликования закупки в открытом доступе, Поставщики могут осуществлять подачу предложений до срока, определенного Заказчиком.

На этапе подачи предложений Заказчик может отслеживать их поступление через раздел «Уведомления» и в подразделе «Предложения Поставщиков» конкретной закупки.

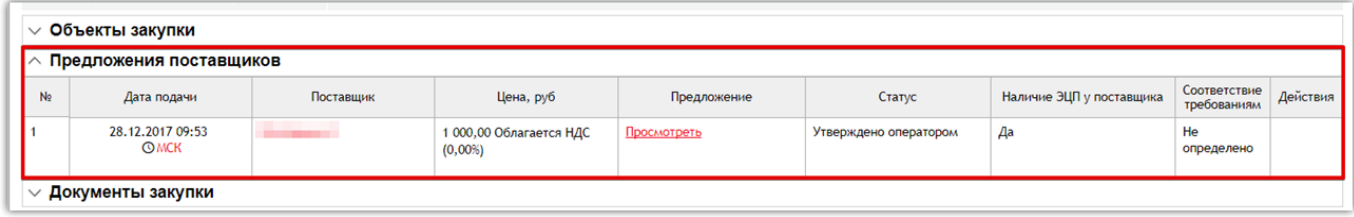

Для просмотра информации о Поставщике перейдите по ссылке-наименованию.

Для просмотра предложения Поставщика перейти по ссылке «Просмотреть».

По истечении срока подачи предложений закупка переходит в статус «Рассмотрение предложений».

### **Для того чтобы рассмотреть поданные предложения Поставщиков:**

1. В Личном кабинете перейдите в раздел «Закупки» и откройте нужную закупку;

2. В разделе «Предложения поставщиков» для просмотра предложений в столбце «Предложения» перейдите по ссылке «Просмотреть»;

3. Укажите решение по каждому предложению: «Соответствует требованиям» / «Не соответствует требованиям».

#### 000 «РТС-тендер»

ЭЛЕКТРОННАЯ

ПЛОЩАДКА РОССИИ

121151, г. Москва, набережная Тараса Шевченко, д. 23А.

Сайт: www.rts-tender.ru | E-mail: info@rts-tender.ru | Тел.: +7 (800) 775-99-59

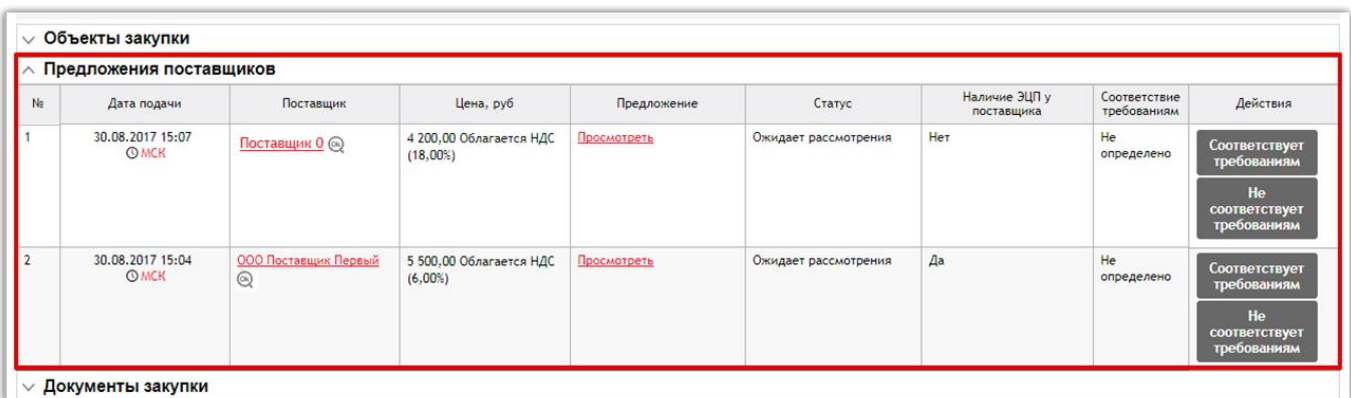

#### 4. После рассмотрения предложений нажмите кнопку «Завершить рассмотрение предложений».

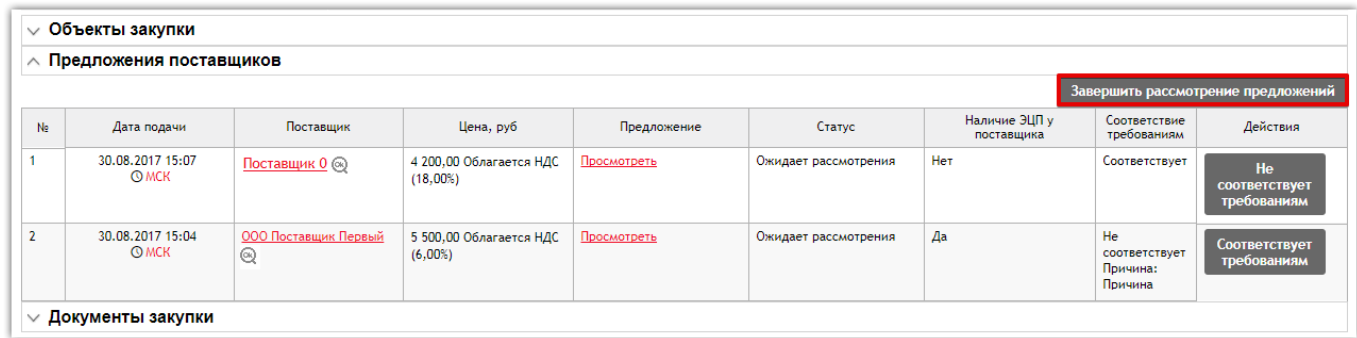

При нажатии на кнопку «Завершить рассмотрение предложений» выходит сообщение:

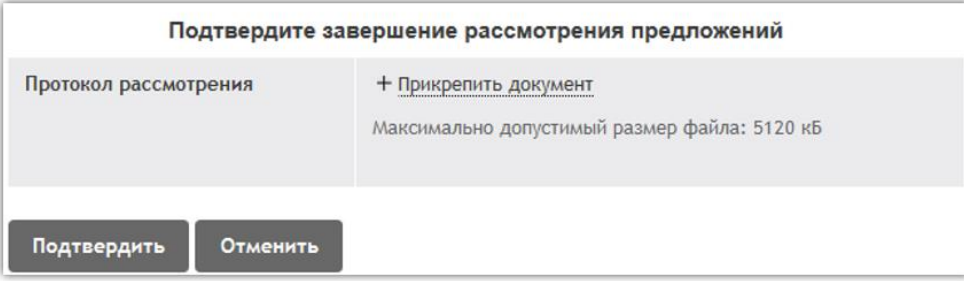

При этом Заказчик может подтвердить завершение рассмотрения предложений без прикрепления протокола рассмотрения предложений либо завершить рассмотрение предложений с прикреплением протокола рассмотрения предложений, при этом файл протокола отобразится в карточке закупки в разделе «Документы закупки» в открытом доступе и в Личных кабинетах Заказчика и Поставщика.

При нажатии на кнопку «Отменить» откроется карточка закупки с возможностью изменения решений по предложениям Поставщиков.

После подтверждения завершения рассмотрения предложений закупка переходит на этап заключения контракта, напротив Поставщика, у которого лучшее ценовое предложение и заявка соответствует ТЗ, появится кнопка «Заключить контракт».

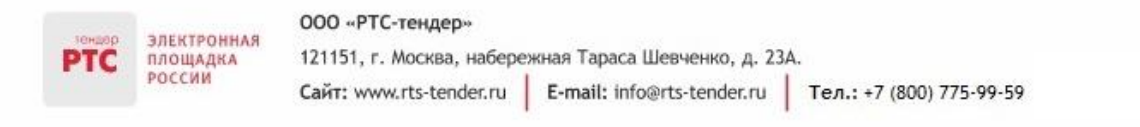

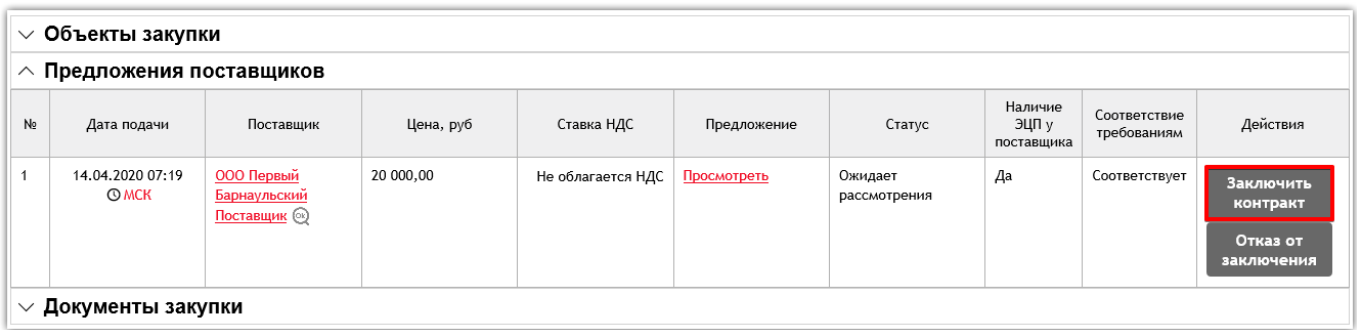

# <span id="page-13-0"></span>5. Формирование Заказчиком предложения за Поставщика

Если на закупку не поступает предложений, или Заказчика по каким-то причинам не устраивают предложения, поданные на закупку, система предусматривает подбор Поставщика по значению справочника продукции, указанной в закупке. Если такое предложение будет найдено, у заказчика появится возможность направить Поставщику «запрос» - иными словами он формирует предложение на закупку за Поставщика.

Для выполнения действий:

- 1. В Личном кабинете перейдите в раздел «Закупки» и откройте нужную закупку;
- 2. Нажмите кнопку «Выбрать из предложений о продаже»;

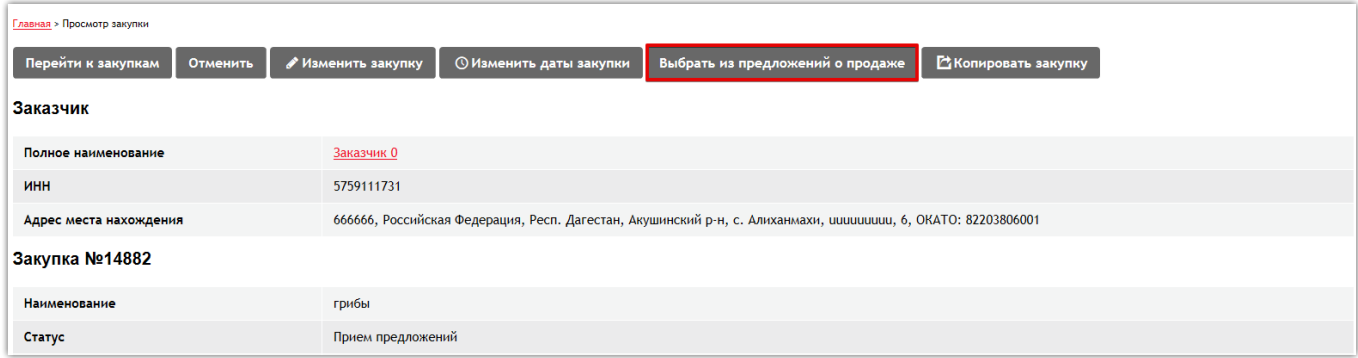

3. Откроется список Поставщиков, в прайс-листы которых входит продукция с указанным в закупке кодом;

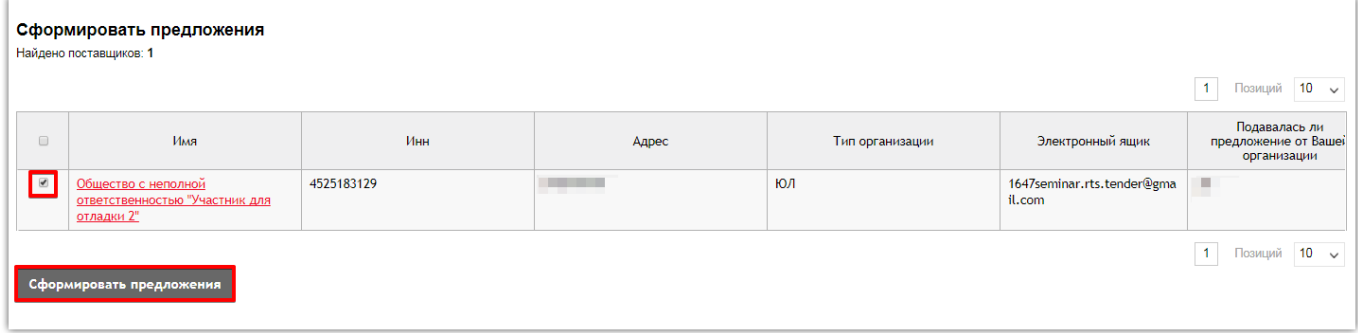

4. Выберите необходимого Поставщика и нажмите кнопку «Сформировать предложение».

Система направит соответствующие уведомления Заказчику и Поставщику.

Если Поставщик согласится на участие в закупке, система уведомит об этом обе стороны, и предложение Поставщика отобразится в подразделе «Предложения Поставщиков» данной закупки.